## **Enter TFTP mode for recovering the device by the following steps:**

1. Please pull out the power adapter and then press the reset button.

2. Then, plug in the power--> after around 5 seconds, you are able to see the status,

2.5G, 3G, SMS and WPS LEDs blinking.

3. Try to release/renew IP of you PC connected to the LAN ethernet port of DIR-455.

4. Your PC is able to get an IP address 192.168.123.x.

5. Rename Beta18 firmware version and then put into disk C: In my example, I rename TGCB18 123.bin and then put into the root directory of disk C.

6. Open the commander and go to disk C:

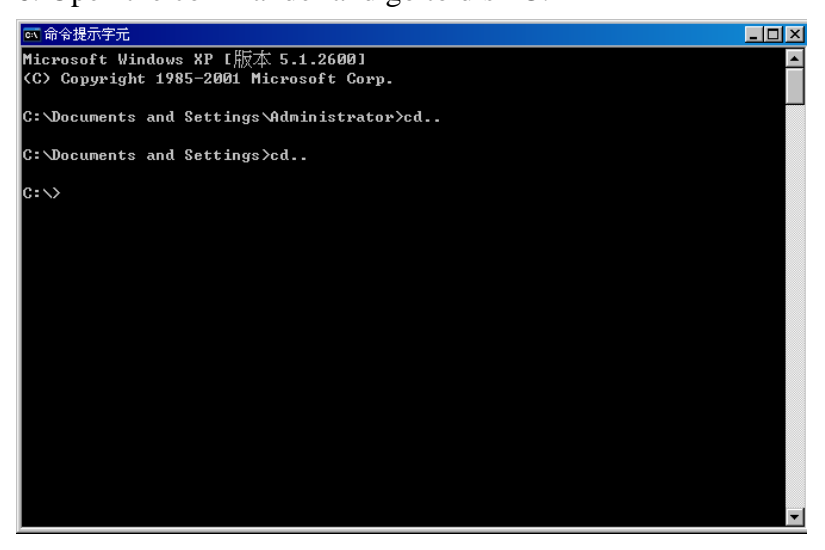

7. Input the below command:

## **tftp -i 192.168.123.254 put 123.bin**

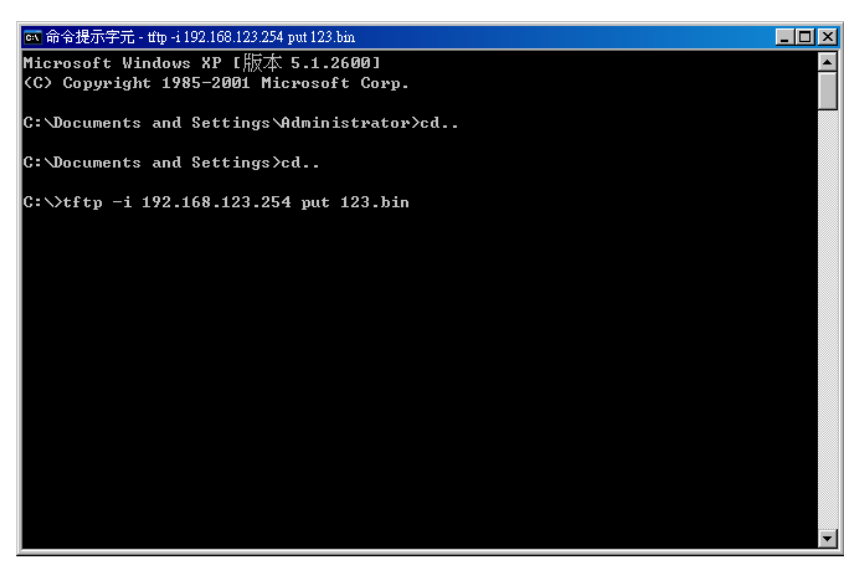

8. After you input the command, the firmware upgrade will be started immediately. And the below message will be shown when the upgrade process finishes.

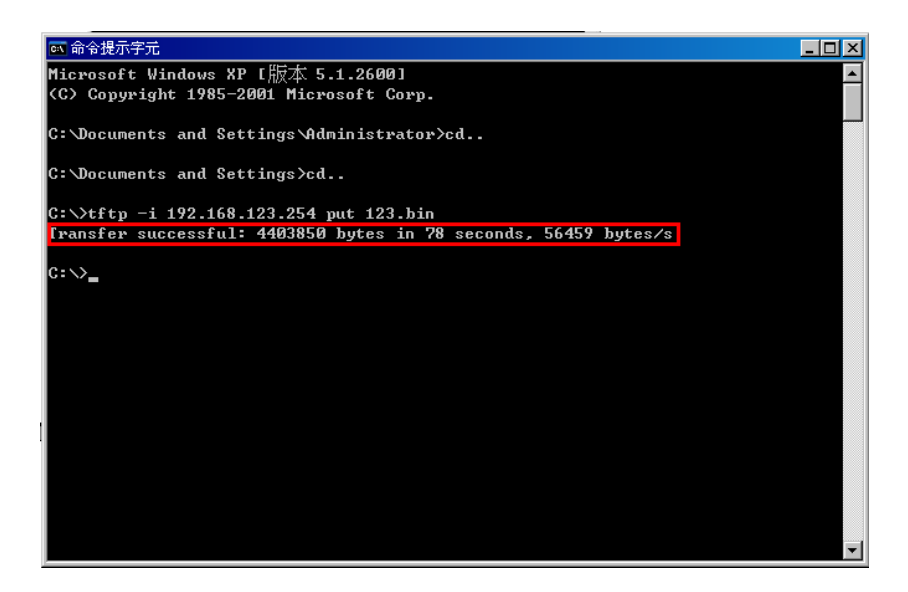

- 9. Please power off/on DIR-455.
- 10. DIR-455 will be able to work normally.